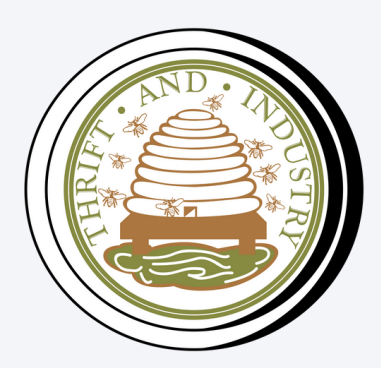

# **HOW TO SEND AN ELECTRONIC FUNDS TRANSFER VIA EBANKING**

## **WIRE TRANSFER GUIDANCE NOTES**

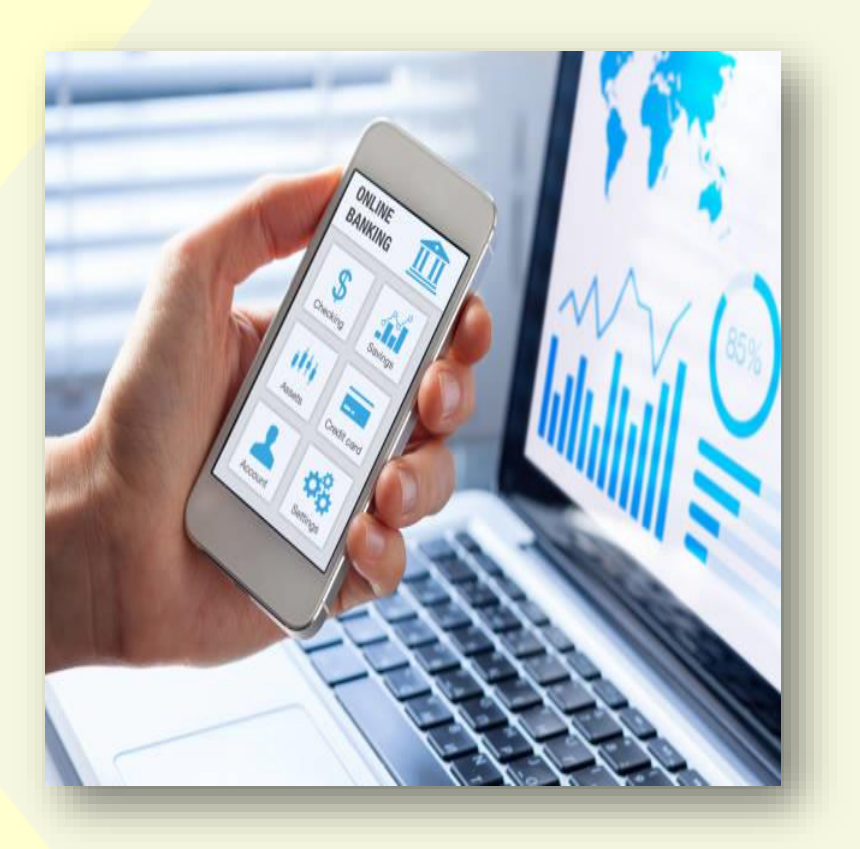

#### What is an Electronic Funds Transfer (EFT)?

An EFT is the electronic transfer of money from one bank account to another either within a single financial institution or across multiple institutions. The transfer is done online between bank accounts from one financial institution to another within the Eastern Caribbean Currency Union (ECCU).

EFTs are a quick, safe and reliable way to transfer money without the hassle of traditional funds transfer methods.

## How to complete an EFT

- 1. Log in to Co-op Bank's eBanking platform.
- 2. To the left of your screen, under the Orders tab, select "Electronic Funds Transfer" option as indicated in the screenshot below.

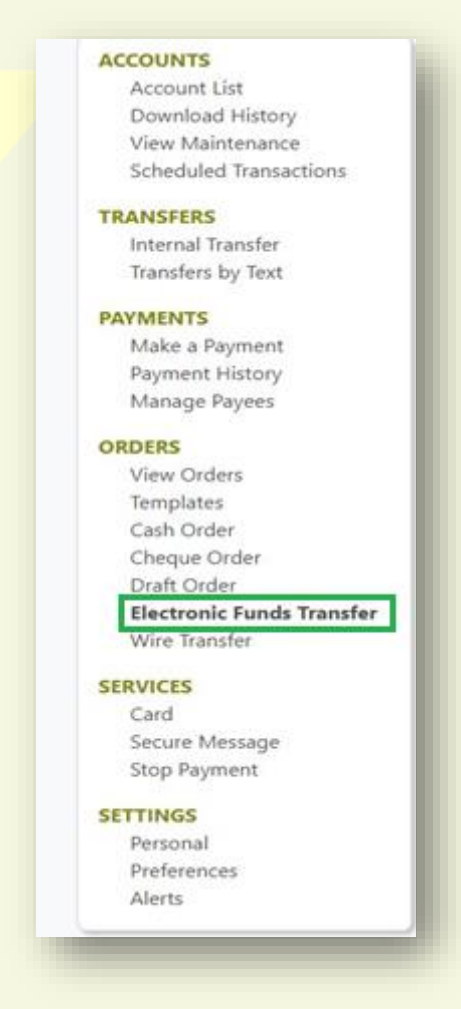

- 3. Once the "Electronic Funds Transfer" option is selected, the "Create EFT Order" screen will appear.
- 4. Complete the order form as shown in the images below.

### Ordering Customer Information

1. Please note that "template" as indicated by *"A" (Select a Template)* can only be selected if you saved a template previously.

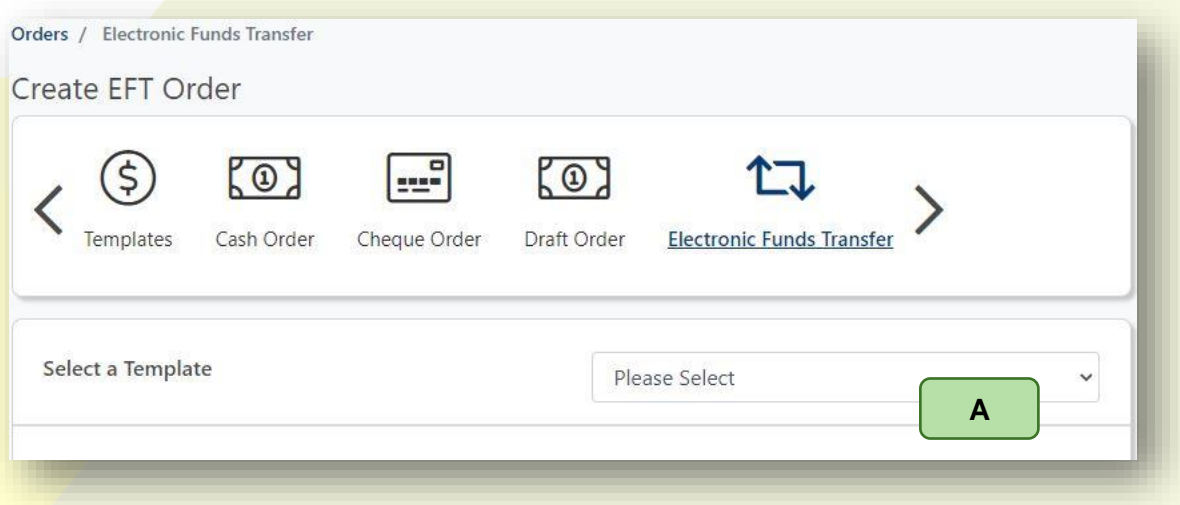

- 2. Select account number from dropdown menu, as indicated by *"B" (Account #)* in the image below. This is the account that the funds will be transferred from.
- 3. Type in your physical address in field as indicated by *"C" (Address)*.
- 4. Please do not include any special characters in field *"D" (City)*, inclusive of full stops, commas, etc. For example, instead of "St. George" use "St George".

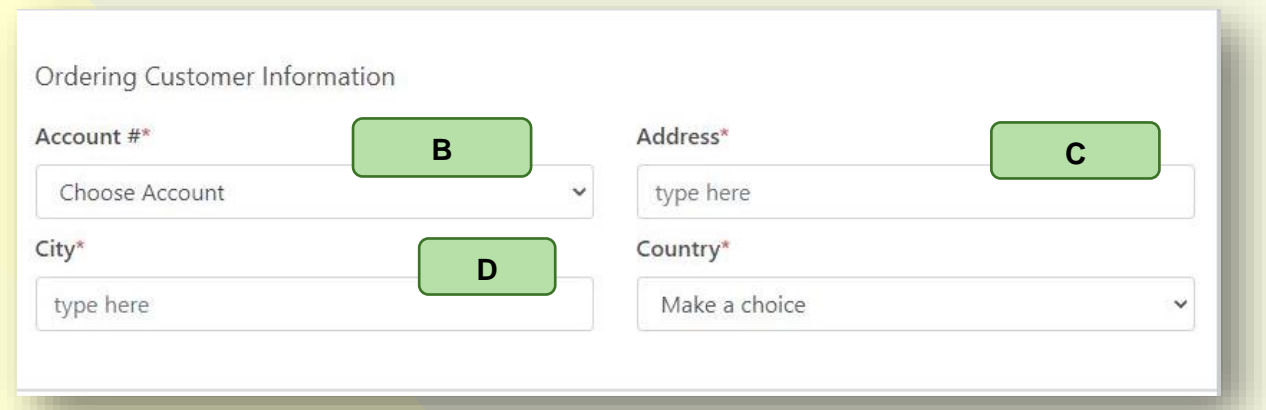

## Payment Information

- 1. Select XCD from the dropdown menu for currency at *"E" (Currency)*.
- 2. Insert the amount you wish to transfer at *"F" (Amount)*.

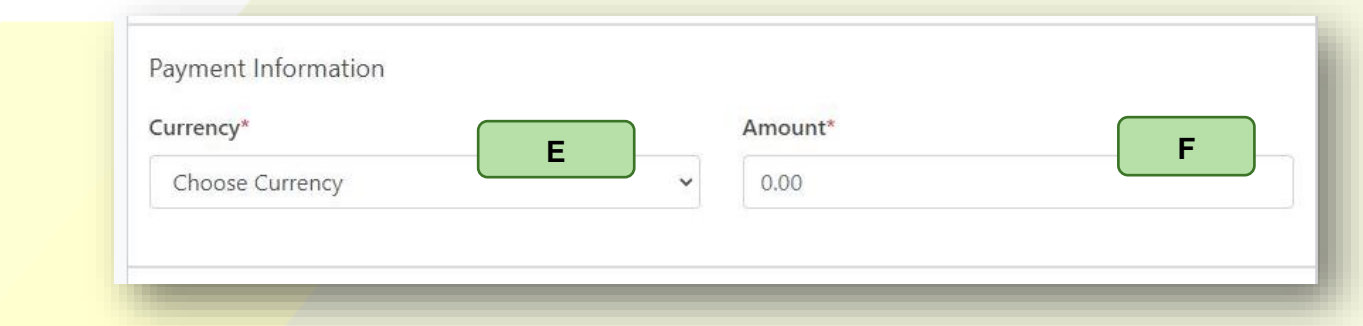

#### Beneficiary Bank Information

1. Select beneficiary bank information as indicated by *"G" (Name, Country, Routing #, Branch)* from the dropdown menu. Ensure that the information selected is correct.

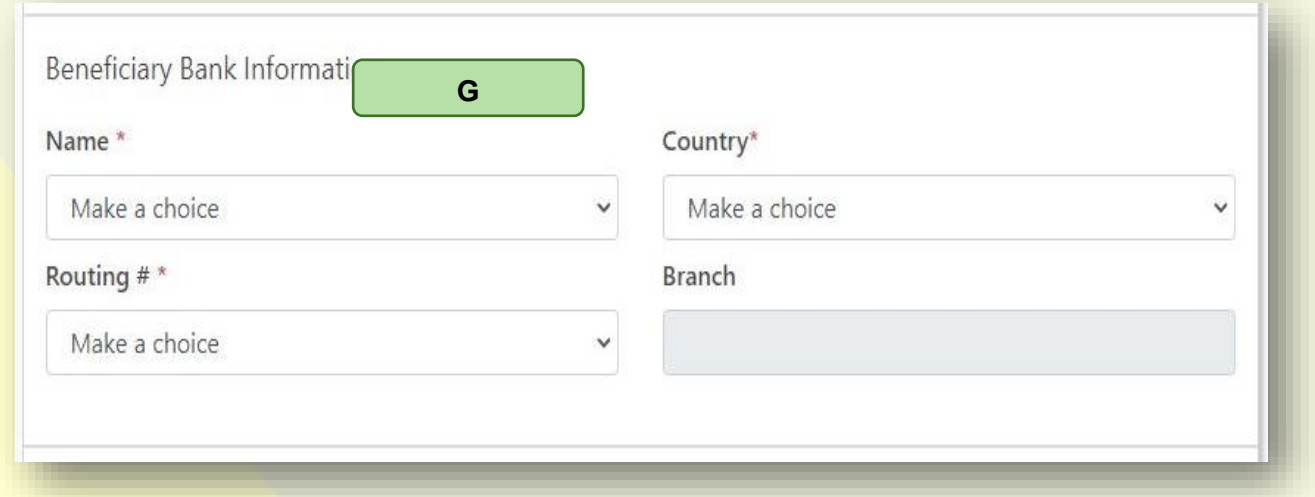

#### Beneficiary Customer Information

- 1. Enter the beneficiary customer's account number in the field indicated by *"H" (Account #)*.
- 2. Select account type from the dropdown menu as indicated by *"I" (Account Type)*.
- 3. Insert the beneficiary customer's name as it appears on the account in the field indicated by *"J" (Name)*.
- 4. Fields *"K, L, and M" (Address, City, and Country)* are optional.

*5.* Insert the purpose of the payment in field *"N" (Addenda Remittance Information)*.

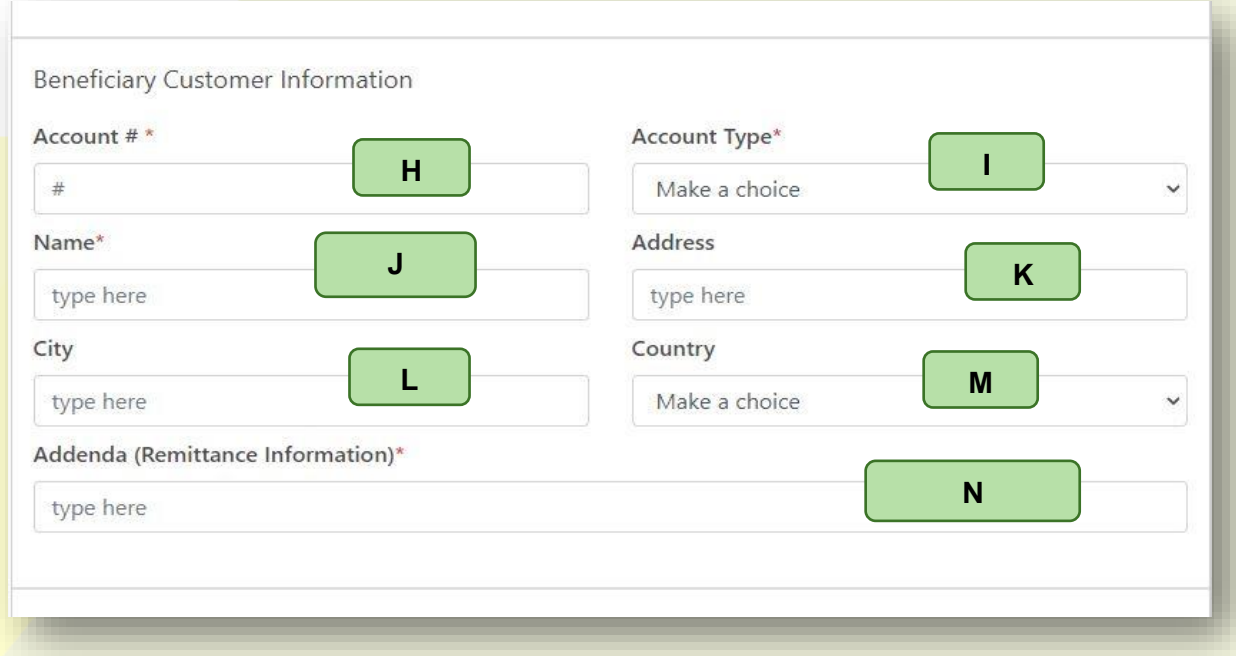

#### How to Upload/Attach Supporting Documentation

To upload or attach supporting documentation to an EFT order, click the paper clip button located under **Documents** as shown in the screenshot below.

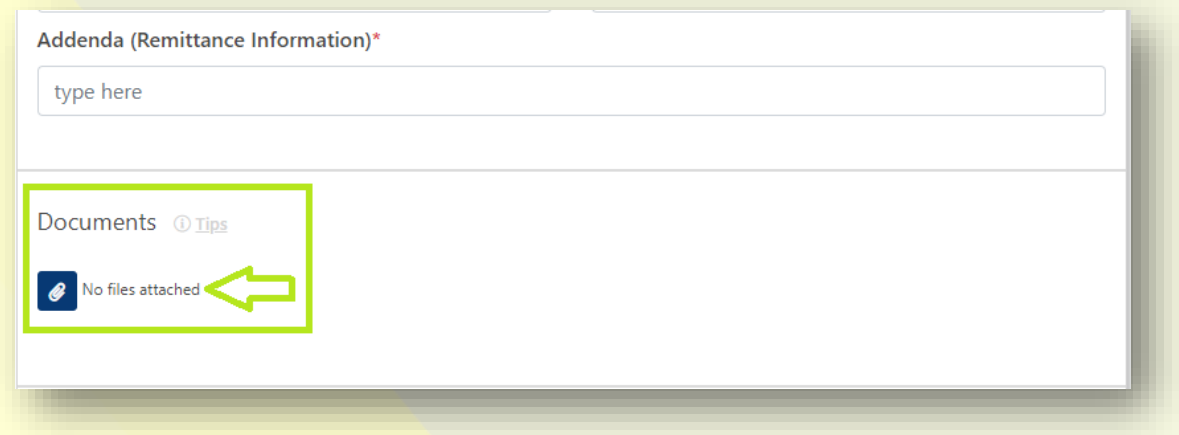

- 1. You can upload or attach a maximum of three (3) files
- 2. Each file must be less than 2 MB in size
- 3. The file must be an image (.png, .jpg, .jpeg) or PDF

## Save a Template and Submit EFT

- 1. Place a tick in the box as indicated by *"O"* to receive an alert when the order is completed.
- 2. Place a tick in the box as indicated by *"P" (Save as a Template)* to save a template for future transactions (shown in the image below). Template names can include letters and numbers with no special characters or spaces.
	- Example: EFTToABCLimited EFT to ABC Limited EFT to ABC Limited
- 3. Once all information is correct and verified, click "Continue" indicated by "Q", then submit.

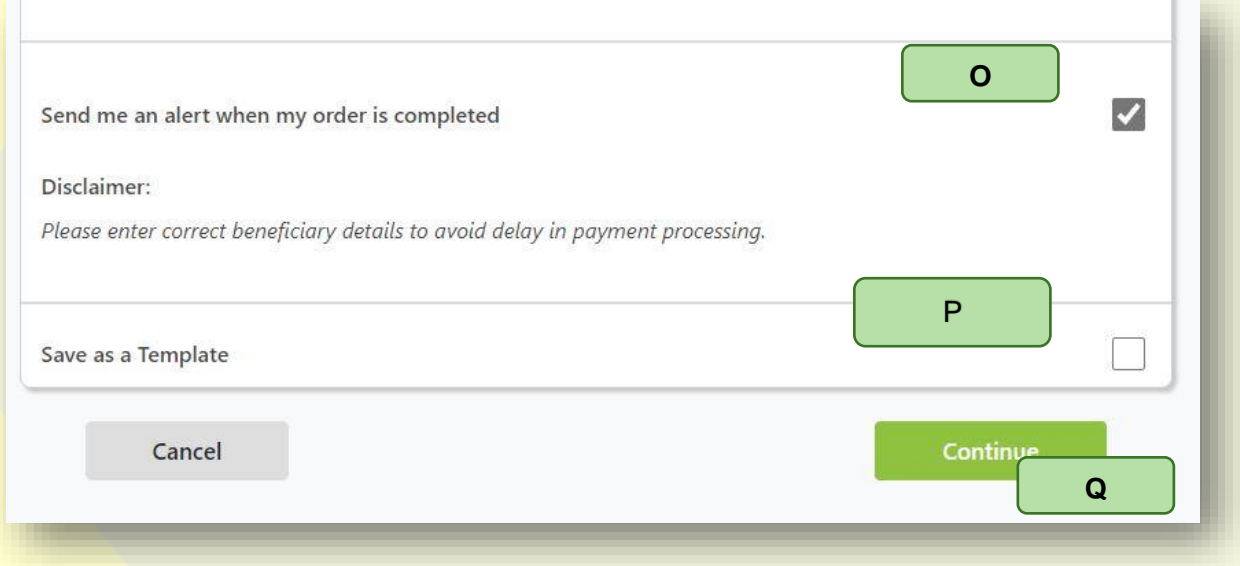

#### Multi-Signatory Authorization

Multi-signatory authorization is applicable only to accounts that require two signatories. One signatory will be required to input the Electronic Funds Transfer order and another signatory would be required to approve the Electronic Funds Transfer order.

When the Electronic Funds Transfer order is submitted by a signatory, an alert will be received indicating that a transaction is pending approval.

- 1. Log in to Co-op Bank's eBanking platform.
- 2. Click on "Pending Transactions" as shown in the following image:

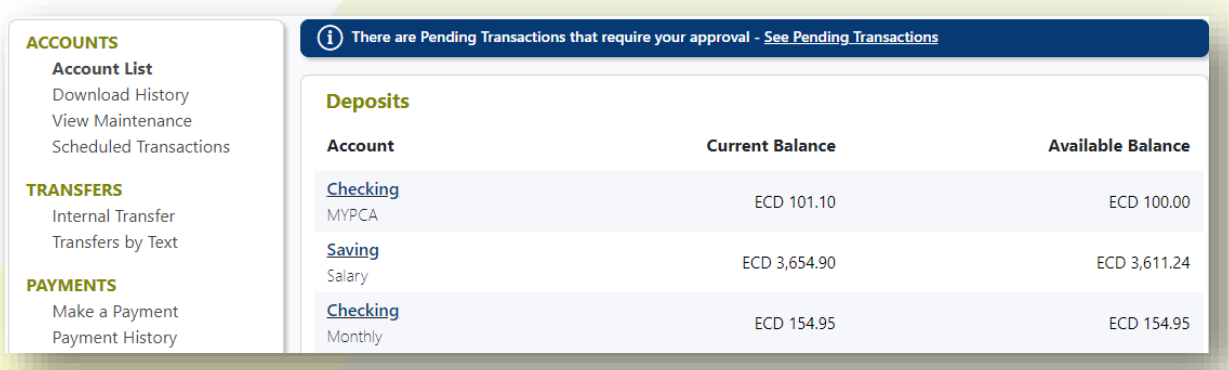

- 3. Review the Electronic Funds Transfer order.
- 4. Click "Approve" as shown in the image below to submit the Electronic Funds Transfer order for processing.

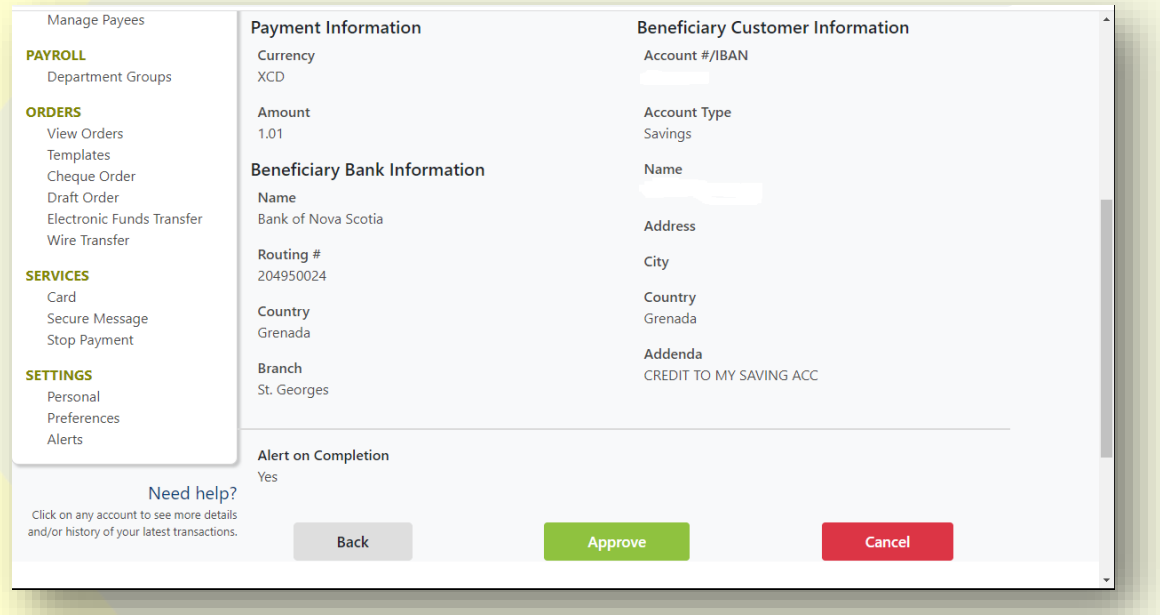